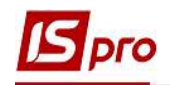

## Формирование акта сверки по договору

Формирование Акта сверки с контрагентами в разрезе договоров проводится в подсистеме Управление финансовыми расчетами / Ведение договоров в модуле Учет расчетов по договорам.

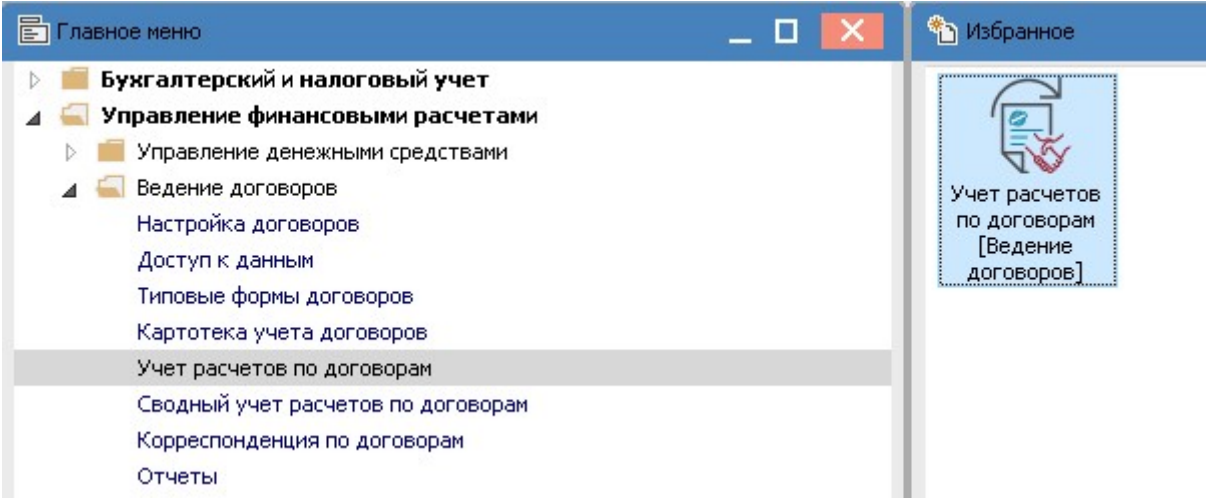

1. В поле Журнал договоров выбрать соответствующий журнал, в случае его отсутствия выбрать Документы без журнала.

2. Указать Вид деятельности в соответствующем поле.

3. Переместив курсор в табличную часть выбрать необходимый договор контрагента. При необходимости группового формирования актов выбрать группу договоров или все договора.

4. По пункту меню Отчет / Формирование отчета или по комбинации клавиш Alt + F9 сформировать отчет.

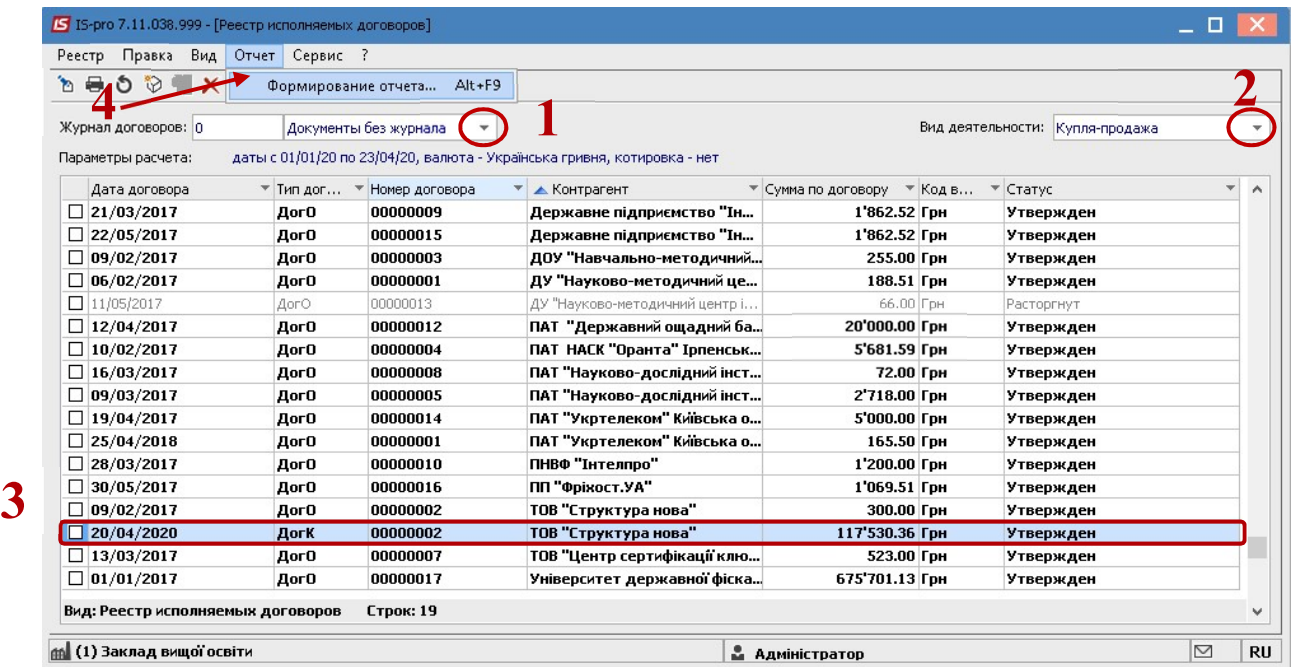

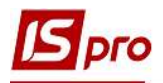

5. В окне Выбор выходной формы выбрать необходимую форму, например из группы 313 .

6. Нажать кнопку ОК.

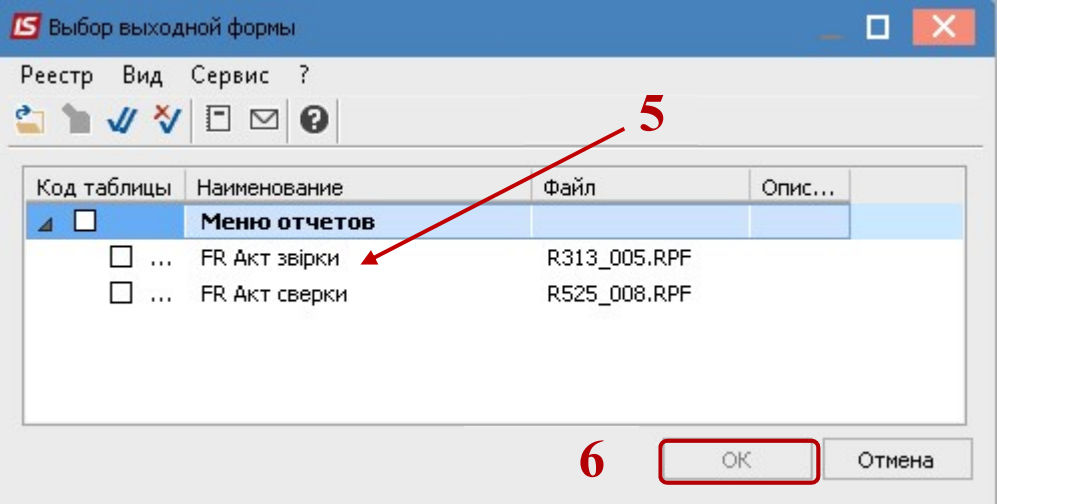

7. В окне параметров отчета Акт сверки указать дату, по состоянию на которую будет формироваться акт.

8. Нажать кнопку ОК.

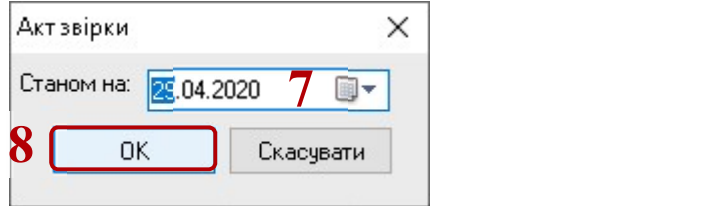

9. Состоялось формирование Акта сверки

10. Для получения печатной формы нажать пункт меню Файл / Печать или клавишу F9

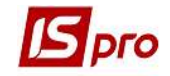

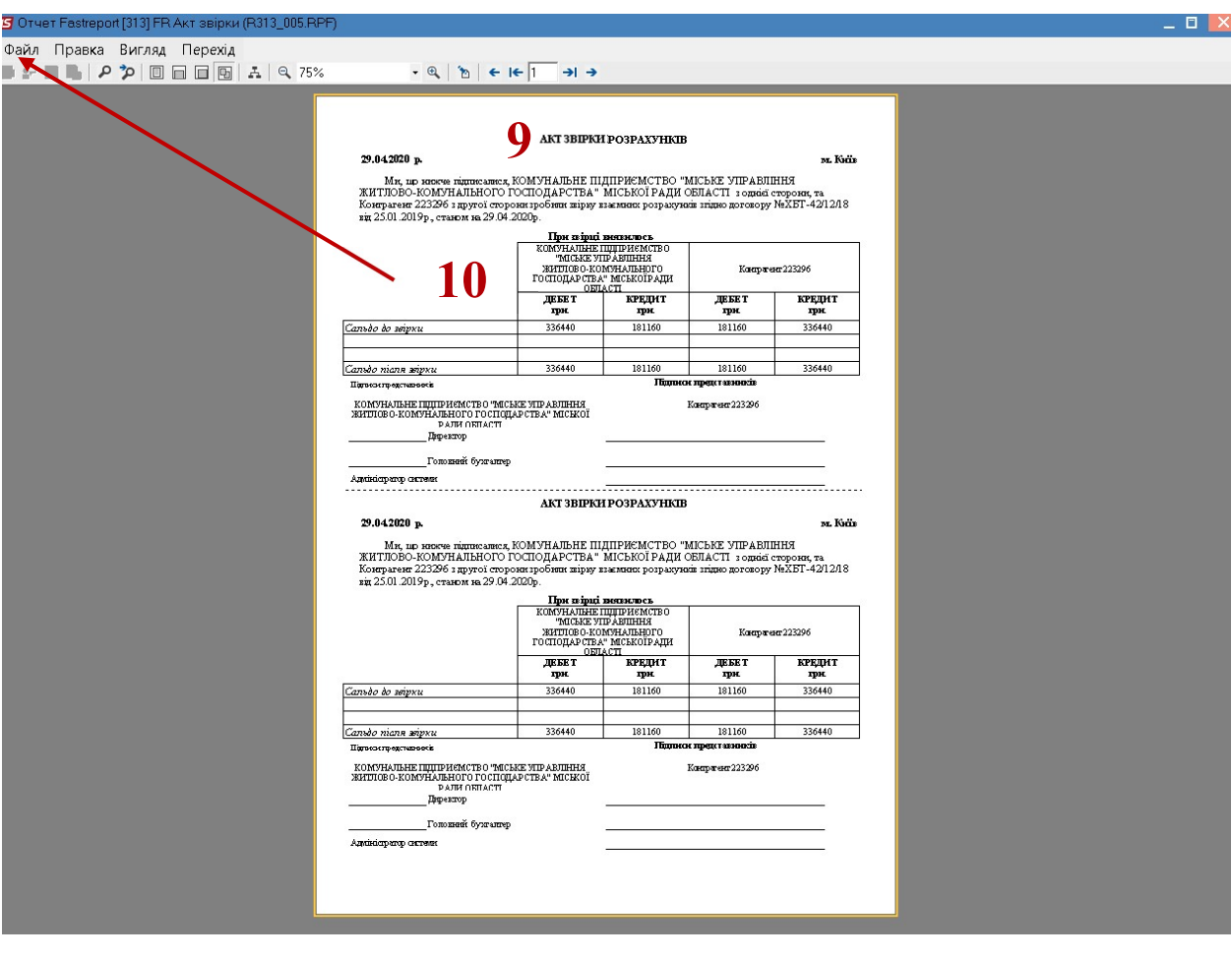